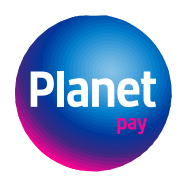

**Planet Pay sp. z o.o.**<br>ul. Jutrzenki 139, 02-231 Warszawa www.planetpay.pl

-<br>Sąd Rejonowy dla m. st. Warszawy XIV Wydział Gospodarczy<br>KRS 0000427567, NIP 679-308-33-13, REGON 122603652

# Instrukcja modułu Planet Pay dla **WooCommerce**

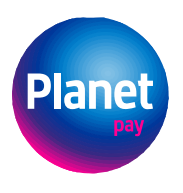

-<br>Sąd Rejonowy dla m. st. Warszawy XIV Wydział Gospodarczy<br>KRS 0000427567, NIP 679-308-33-13, REGON 122603652

# Spis treści

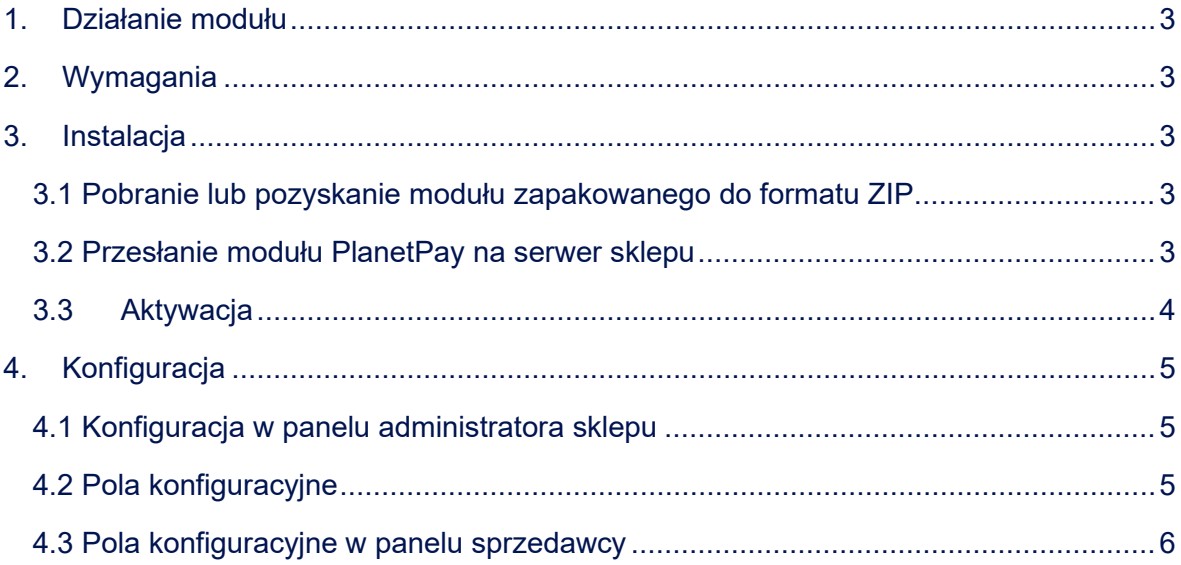

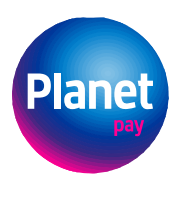

Sąd Rejonowy dla m. st. Warszawy XIV Wydział Gospodarczy KRS 0000427567, NIP 679-308-33-13, REGON 122603652

 *Planet Pay wybór płatności*

### <span id="page-2-0"></span>1. DZIAŁANIE MODUŁU

Moduł Planet Pay dodaje do platformy sprzedażowej WooCommerce nową metodę płatności. Użytkownik po wybraniu tej metody płatności zostanie przekierowany do bramki płatniczej Planet Pay, gdzie będzie mógł wykorzystać metody płatności takie jak: karta płatnicza, przelewy online (z przekierowaniem na stronę banku), BLIK, Google Pay czy Apple Pay.

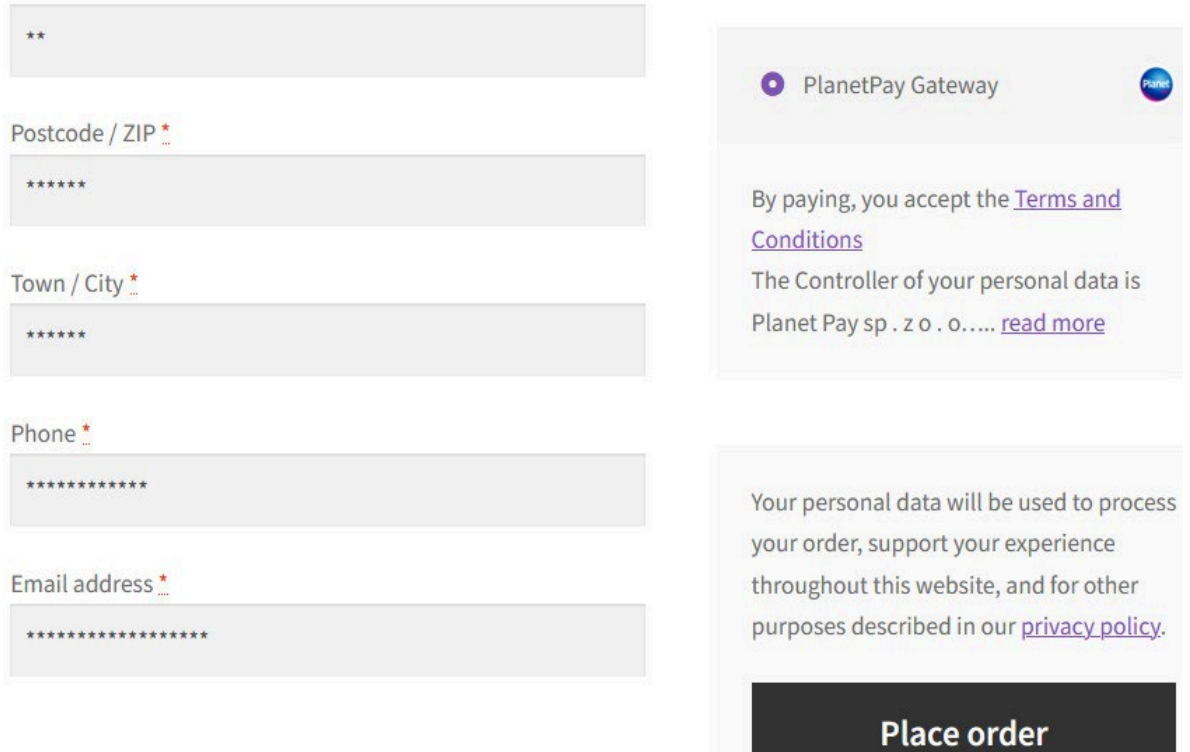

## <span id="page-2-1"></span>2. WYMAGANIA

Moduł został przygotowany dla Woocommerce w wersji min. 6.5. Dodatkowo do poprawnego działa modułu potrzebny jest PHP(>= 7.4) oraz aktywne rozszerzenia: ext-curl, ext-http, ext-json oraz ext-sodium. Wszelkie zależności zostały opisane w pliku composer.json.

### <span id="page-2-2"></span>3. INSTALACJA

<span id="page-2-3"></span>3.1 Pobranie lub pozyskanie modułu zapakowanego do formatu ZIP

W pierwszym kroku należy pobrać lub pozyskać moduł zapakowany do formatu ZIP: **WooCommerce\_planet-pay-payment.zip**

#### <span id="page-2-4"></span>3.2 Przesłanie modułu PlanetPay na serwer sklepu

Przesłanie modułu Planet Pay na serwer sklepu może się odbyć poprzez:

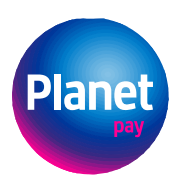

• GUI: na panelu administratora należy wejść w zakładkę: *Plugins → Add new →* wybrać opcję *Upload Plugin*

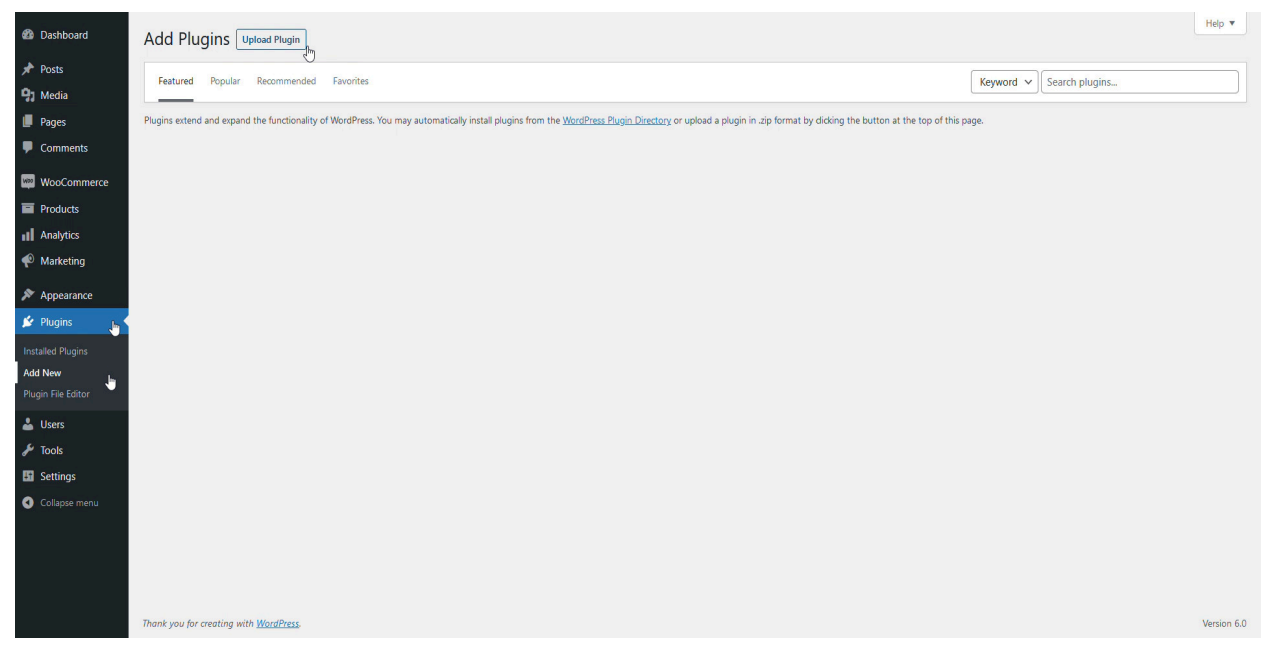

*Ścieżka do dodania modułu*

• Dodanie modułu ręcznie: należy utworzyć katalog: {wordpress\_home}/wp-content/plugins/planet-pay-payment oraz rozpakować zawartości wtyczki do niego.

#### <span id="page-3-0"></span>3.3 Aktywacja

• W *Plugins →Installed Plugins →* należy odnaleźć moduł Planet Pay *→* oraz wybrać opcję *Activate*

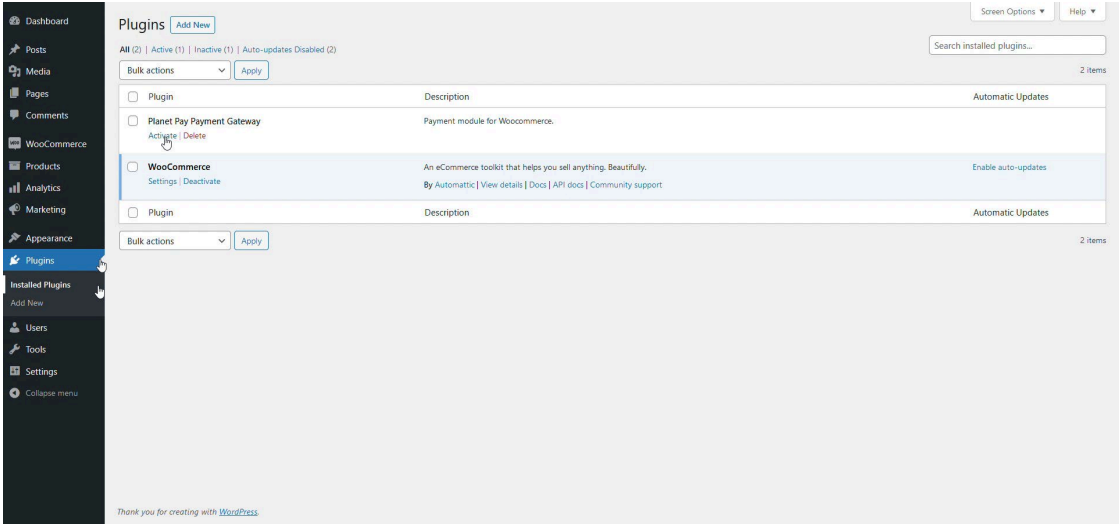

*Ścieżka do konfiguracji*

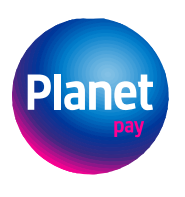

-<br>Sąd Rejonowy dla m. st. Warszawy XIV Wydział Gospodarczy<br>KRS 0000427567, NIP 679-308-33-13, REGON 122603652

## <span id="page-4-0"></span>4. KONFIGURACJA

Po poprawnej instalacji wtyczki należy ją skonfigurować.

#### <span id="page-4-1"></span>4.1 Konfiguracja w panelu administratora sklepu

W panelu administratora należy wejść w: *WooCommerce → Settings → Payments →* odnaleźć moduł *Planet Pay →* wybrać opcję *Manage*

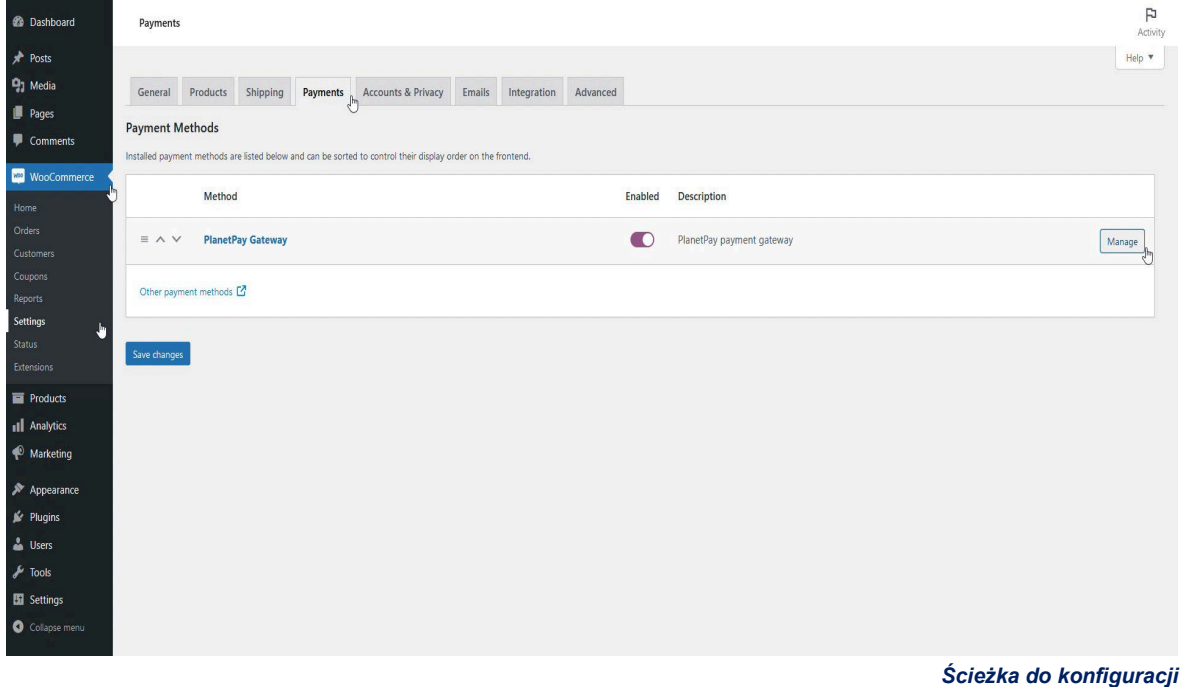

#### <span id="page-4-2"></span>4.2 Pola konfiguracyjne

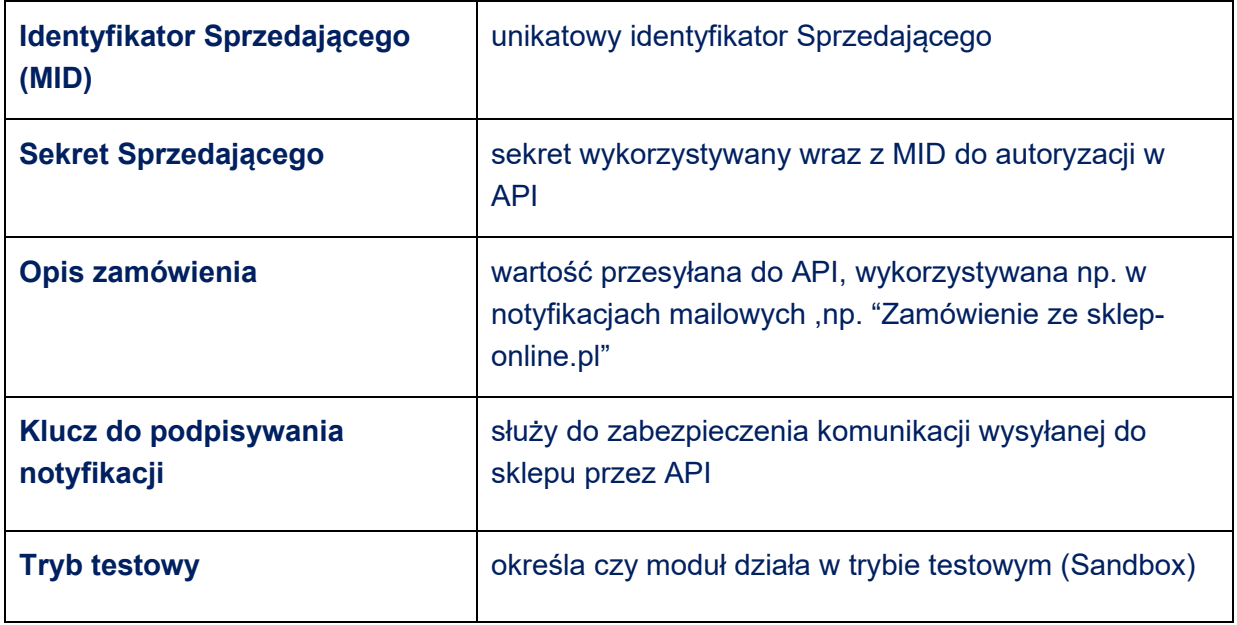

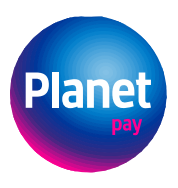

-<br>Sąd Rejonowy dla m. st. Warszawy XIV Wydział Gospodarczy<br>KRS 0000427567, NIP 679-308-33-13, REGON 122603652

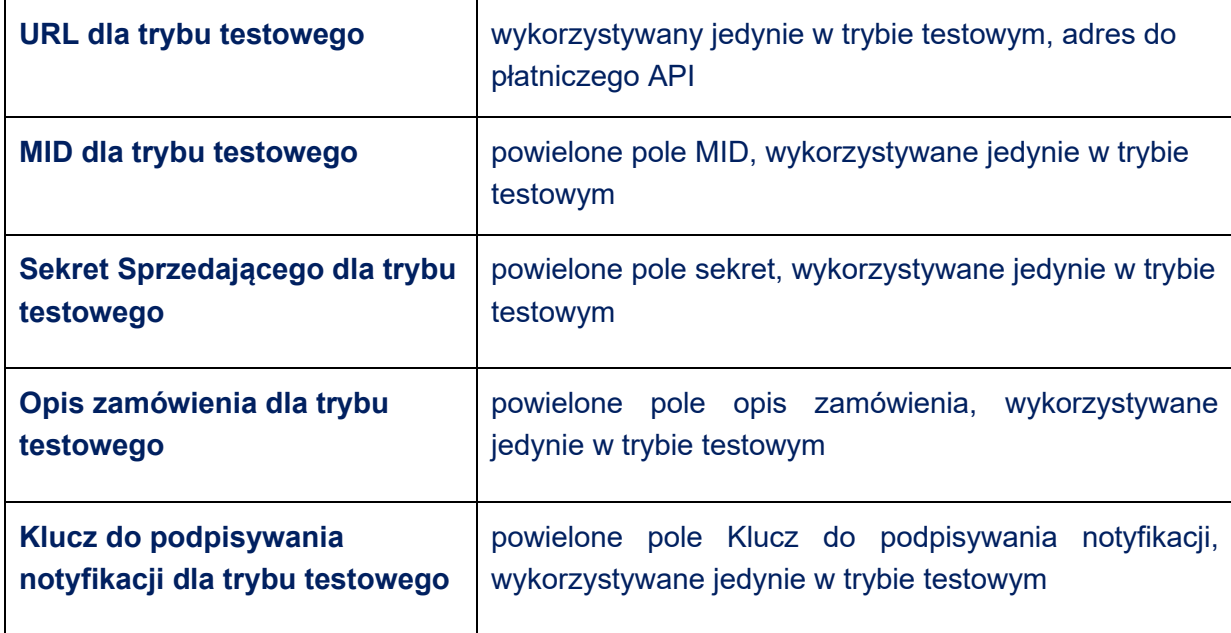

## <span id="page-5-0"></span>4.3 Pola konfiguracyjne w panelu sprzedawcy

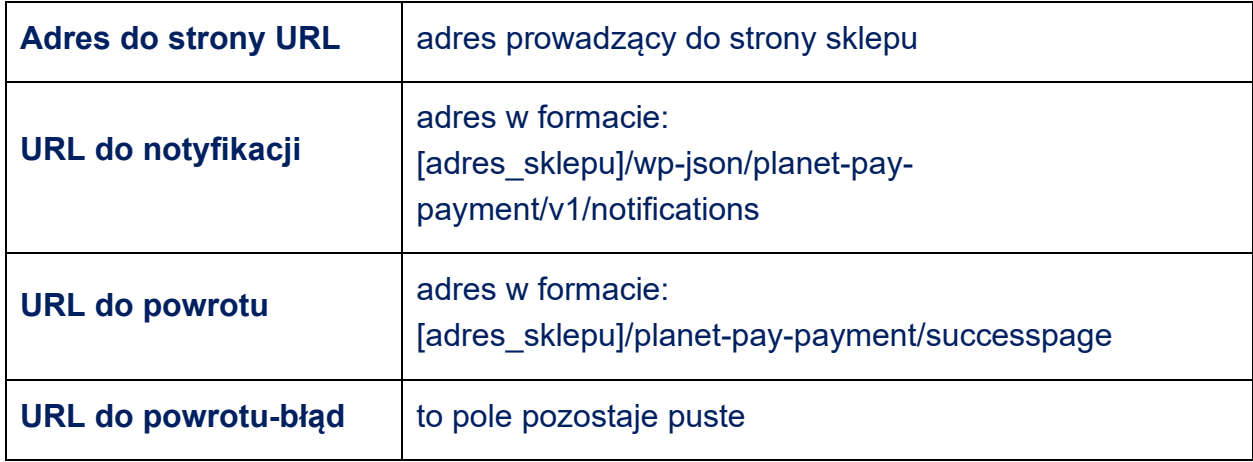